# プログラム **MyROT** のインストールについて

2009.09.04

松下 修己 (防衛大学校 教授)

#### 1.ダウンロードファイルの解凍方法

web サイト「http://www.nda.ac.jp/cc/mech/member/osami.html」より, MyROT-CORONA.zip を貴 方のデスクトップ上にダウンロードすると下記のようにファイルが現れます.このファイルは MyROT プログラムを圧縮したものです.

ダウンロードは完了しましたか?

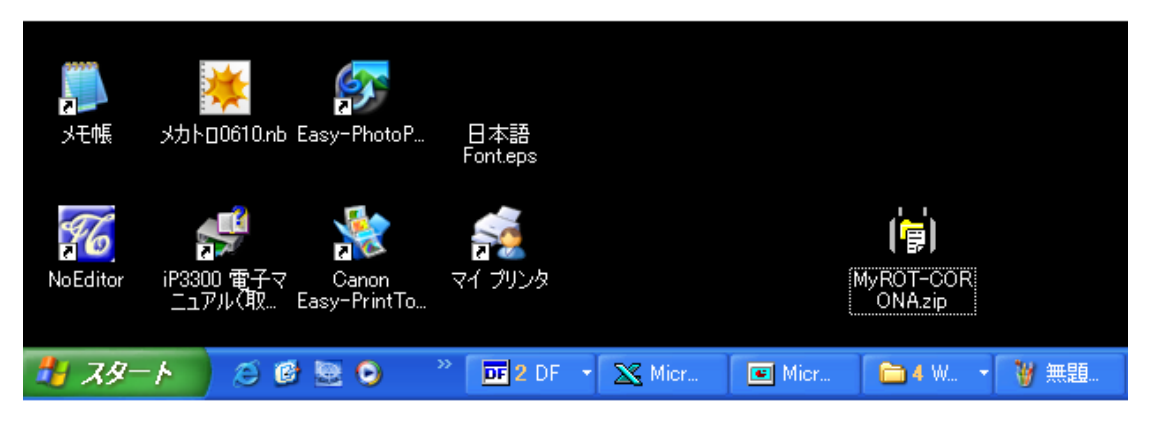

図1.1

完了後は以下の手順に従って,ファイルを解凍し,使用できる状態にしてください. デスクトップ上の MyROT-CORONA.zip ダブルクリックしてください.

すると,下記の Window が開き, MyROT-CORONA フォルダが現れます.

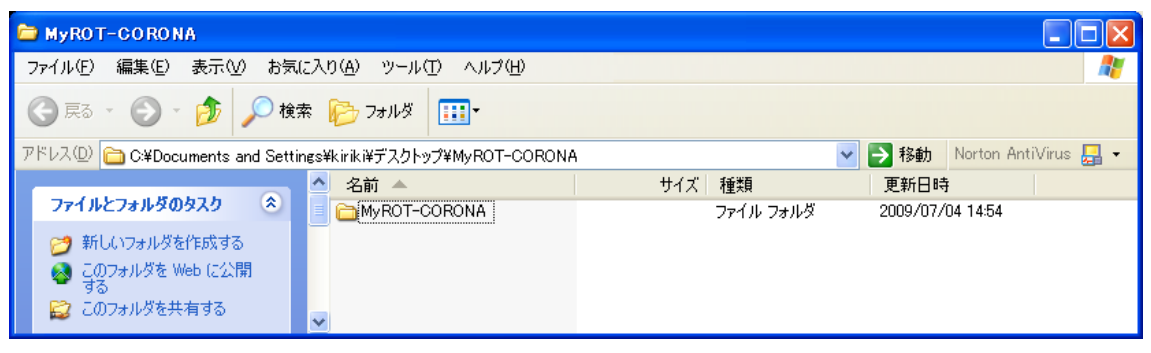

図1. 2

MyROT-CORONA フォルダをドラッグして,下記の「種類」ローカルディスク (例:「名 前」IBM PRELOAE (C:))にコピーしてください.

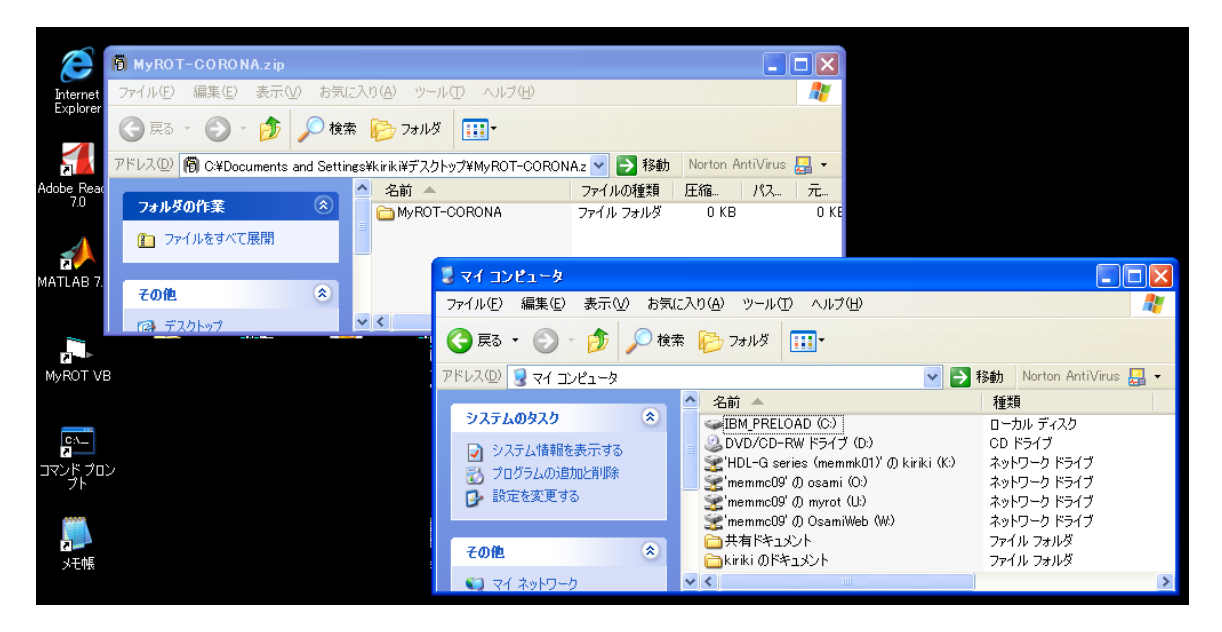

図1.3

その結果,解凍されたファイルが,Cドライブ直下のフォルダ「MyROT-CORONA」に保存さ れます. C ドライブを開き下記の状態を確認してください.

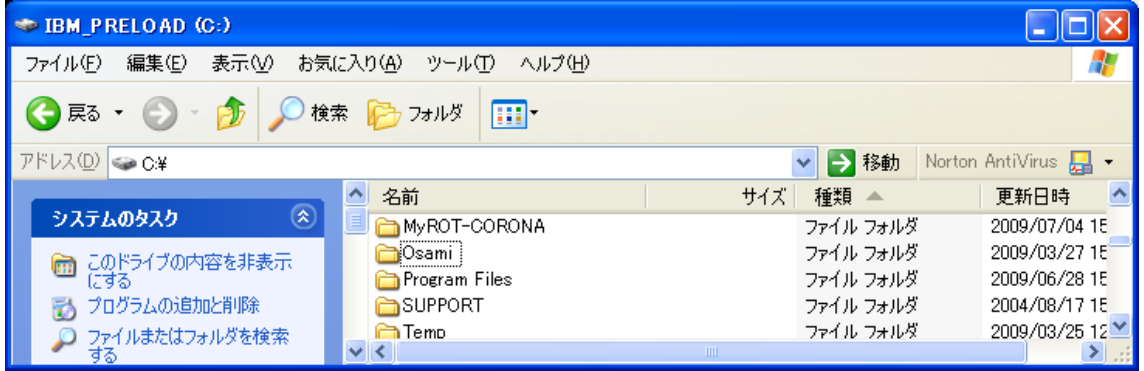

図1.4

図1. 4の MyROT-CORONA のフォルダ名を MyROT に変更してください. 全ての MyROT 実行プログラムは c:¥MyROT の下で計算されるためです.

ここに、これから使用する MyROT の実行 exe ファイルが保存されていますので、すべての MyROT 計算はここを起点に行います.

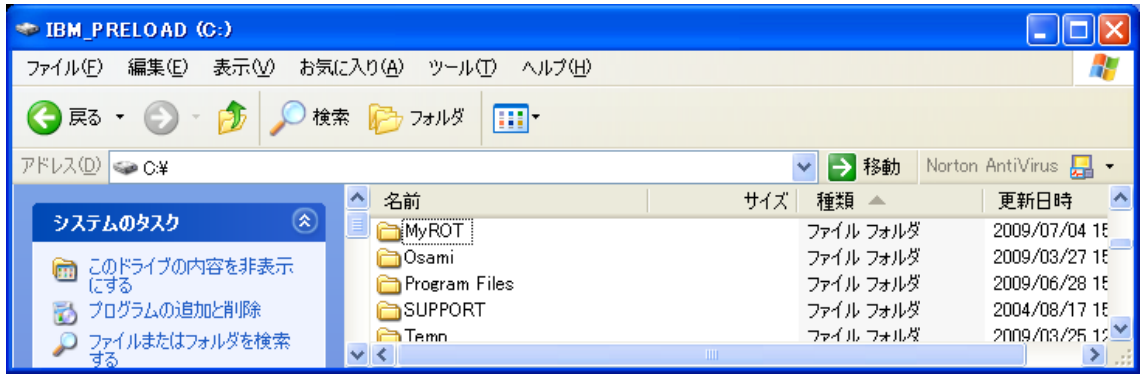

図1.5

以上でインストール作業は終了です.

よって,図1.1に示すダウンロードしたファイル MyROT-CORONA.zip をゴミ箱に廃棄して 下さい.

#### 2.プログラムのパス**(Path)**設定方法(**Windows XP** の場合)

下記のように,「スタートメニュー」 → 「マイコンピュータ」→右クリック→「プロパテ ィ」をクリックして選択して下さい.

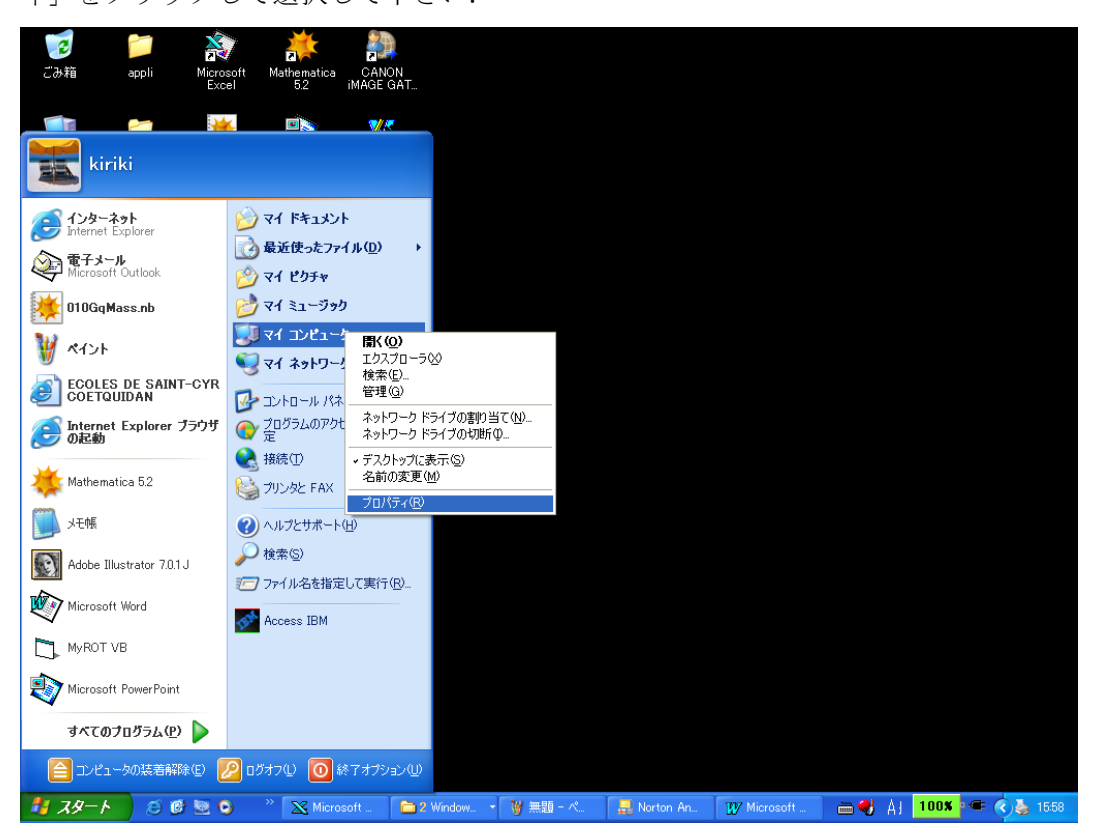

図2. 1

下記の「システムのプロパティ」画面が現れ,「詳細設定」タブを選択してください.

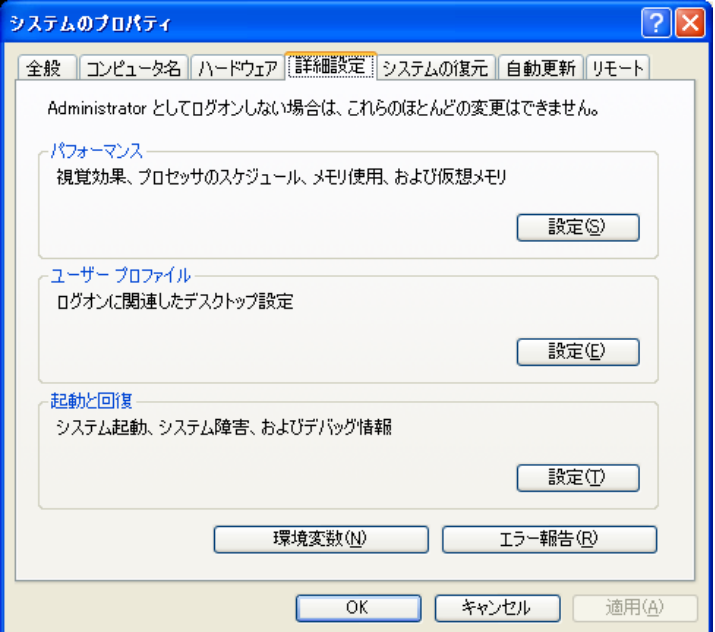

図2. 2

図2. 2画面下の「環境変数(N)」 ボタンをクリックして下さい. 下記の「環境変数」画面 が現れます.「システム環境変数(S)」画面をスクロールして現状のパス「Path」を表示し て下さい. この例では,

変数 値

#### Path C:¥PROGRA~1¥JUSTSY~1¥JSLIB32;C:¥PROG........

となっています.

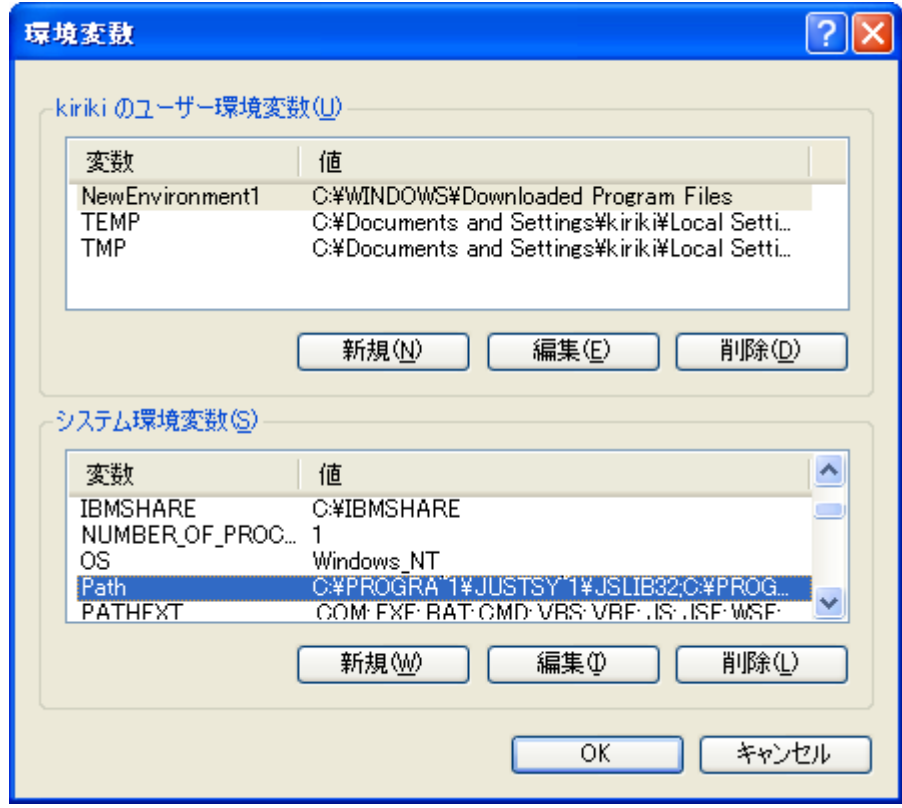

図2.3

「Path」をクリックして「編集(I)」を選択してください. 下記の画面が現れます.

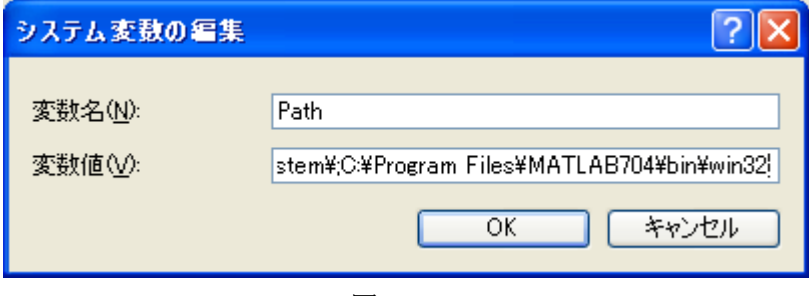

図2. 4

図2.4の例では

変数名(N) Path

変数値(V) ............¥MATLAB704¥bin¥win32

となっていますので、次に「変数値(V)」の最後に、下記画面のように, 「; C:¥MyROT¥bin¥」 を追記して

変数名(N) Path 変数値(V) ............¥MATLAB704¥bin¥win32;C:¥MyROT¥bin¥

と入力して「OK」を押して下さい.

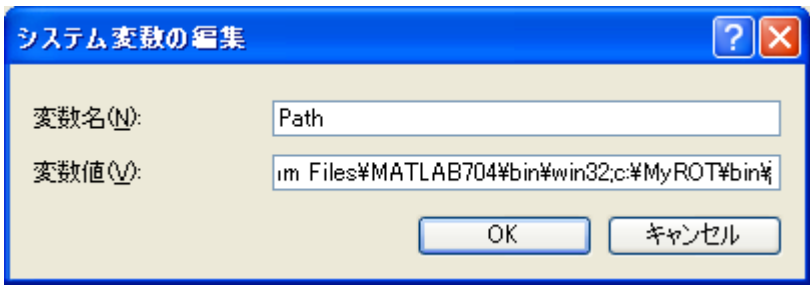

図2.5

以上でプログラムパスの設定は完了です.

その結果 MyROT の各種コマンドが使用可能になります.

#### 3.**MyROT** の実行(プラットフォーム:コマンドプロンプト **DOS**)

下記のように「スタート」→「アクセサリ」→「コマンドプロンプト」を選択して下さい.

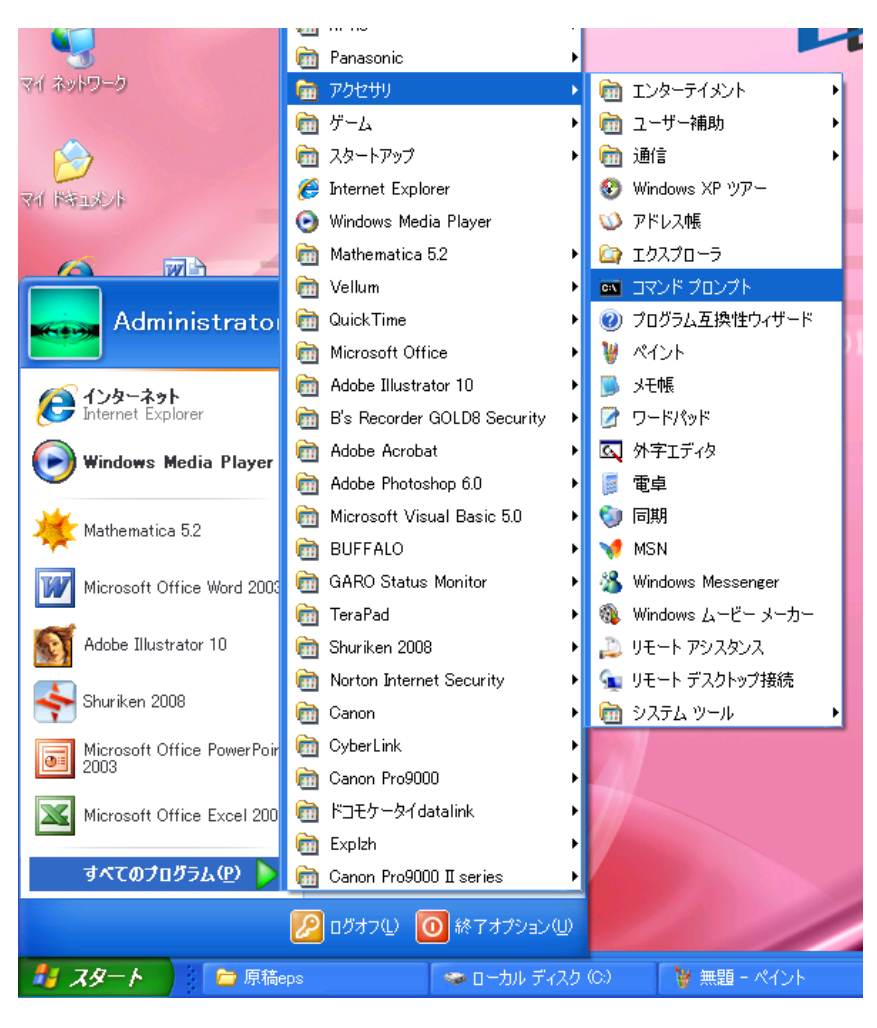

図3.1

コマンドプロンプト「DOS」が表示されます.

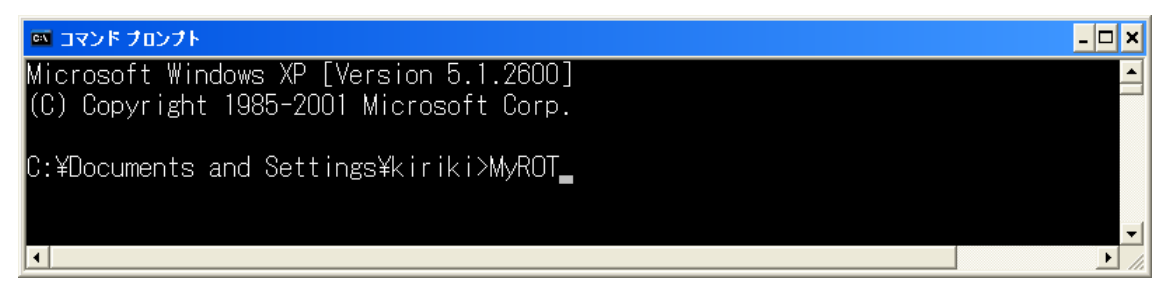

図3.2

続いて 「MyROT」と入力しエンターキーを押してください. すると, MyROT 計算が可能な 待機画面になります.

Enjoy your calculation by MyROT on DOS !

| ◎ コマンド ブロンブト                                                                                                    | $\Box$ o $\bm{\times}$ |
|----------------------------------------------------------------------------------------------------|------------------------|
| No Job<br>$I/O$ FILE<br>Comments                                                                                |                        |
| 1rRWDATA To Read/Write rotor DATA + (FEM-Beam model)<br>INPUT.DAT                                               |                        |
| MSmodel.OUT<br>1mMSMODEL Mode Sythesis Model of rotor                                                           |                        |
| Job 1r and Job 1m run                                                                                           |                        |
| 2 ROTPLT To draw rotor-shafting with FE mesh<br>ROTPLT.OUT                                                      |                        |
| FRESR1.OUT<br>FREVIB1 Natural freq. at non-rotatiom with M-K only<br>3                                          |                        |
| 4 FRE103<br>FRE103.0UT<br>Natural freq. vs Rotational speed w M-K-G                                             |                        |
| 5 FRE105 Undamped critical speeds with M-K-G<br>FRE105.0UT                                                      |                        |
| 6 FREVIB6 Damped eigenvalues in rotation w oil-brg<br>FRESRG.OUT                                                |                        |
| 7 UNBLNC Unbalance and/or rotaional ratio excitation<br>UNBLNC.OUT                                              |                        |
| 8 CRTMAP<br>CRTMAP.OUT<br>Narural frequency vs Bearing stiffness<br>9 CRTCAL<br>CRTCAL.OUT                      |                        |
| Damped eigenvalue vs Rotational speed<br>10 UNBAMB<br>Unbalance vibration response with AMB rotor<br>UNBAMB.OUT |                        |
| GLOBS4<br>GLOBS4.OUT<br>Global system stability with AMB                                                        |                        |
| 12 SERVOA<br>AMB feedback loop evaluation by Go, Gc and Gs SERVOA.OUT                                           |                        |
| 13 TRSNFR<br>Tortional natural frequency<br>TRSNFR.OUT                                                          |                        |
| 16 QMDLNG<br>Mode synthesis and Quasi-modal modeling<br>QMDLNG.OUT                                              |                        |
| SYSCHG<br>SYSCHG.OUT<br>l17<br>System parameter change of spring-damper                                         |                        |
| 22 DFLCTG SHAFT DEFLECTION TO GRAVITY<br>DFLCTG.OUT                                                             |                        |
| 24 BRGEIG All bearing dynamics eigen value tracking<br>BRgeig.OUT                                               |                        |
| 25 UNBLNCA Unbalance vibration Analysis by tracking<br>UNb Inca. OUT                                            |                        |
| 26 UNBLNC3 Unbalance 3d tracking<br>UNb Inc3.OUT                                                                |                        |
| IS.<br>STOP Stop running job and return to Windows                                                              |                        |
| H<br>HELP<br>To display MyROT documents and manuals                                                             |                        |
| ISM SUB<br>To continue MyROT Sub Menu, if you want more                                                         |                        |
| ------ Your Input, Please                                                                                       |                        |
| 'Select Job No and Define file name, e.g., DATA>1 debug¥h9badsi.dat″                                            |                        |
| C:¥MyROT¥DATA>.                                                                                                 |                        |
|                                                                                                    | $\blacktriangleright$  |

図3.3

この画面に示すような下記のジョブ No が実行可能です.

No 1 (prdata10.exe prmodel.exe) 入力データ (10 節点限定) の読み込み,

FEM・モード合成の行列作成

No 2 (PRTPLT.EXE) ロータ軸系の概略図

No.3 (previb1.exe = presr1.exe) 静止時の M-K 系の固有値解析

No.6 (previb6.exe = presrg.exe) M-G-K 系+すべり軸受定数の1回転数における複素固有値解析

No.7 (prblnc.exe) 不釣合い応答計算

No.8 (prtmap.exe) 危険速度マップ

No 17 (prschg.exe) システムパラメータ(軸受定数)の一時変更コマンド

No.22 (PRLCTG.EXE) 自重によるたわみ曲線

No.24 (PRgeig.exe) 複素固有値の捕捉解法

No.25 (PRblnca.exe) 不釣合い振動の捕捉解法

なお、本ソフトは試行版ですので NUMNDP=10 節点まで解析できます. データが NUMNDP> 10 を超えると下記のエラーメッセージが表示され計算は止まります.

■ コマンドプロンプトー1 bye bye  $4$ Ж Sorry! NUMNDP must be less than 10, Bye bye 1 \* l\*  $\ast$ │ 1 個のファイルをコピーしました。<br>|\*\*\*\*\* MyROT version 2004.3 FILE NAME(CHARACTER).= þrdata.in. \*\*\*\*\* ENTER OUTPUT FILE NAME (CHARACTER). = brmodel.out Bye bye 1 Bye bye 6 READING DATA FROM DISK Processing #1 MSmodel in SBmodel . . . . . . . . . . . .  $\parallel$ #1 ClasiBI for boundary and inner separation.

図3.4

#### 4.**MyROT VB** の実行**(**プラットフォーム:**Visual Basic)**

MyROT VB は、前節の DOS 上で計算された結果をビジュアルに描画するソフトです. 本ソフトは下記に保存されています.

## c:¥MyROT¥DATA¥MyROTVB.exe

よって,DATA フォルダの「MyROTVB.exe」をダブルクリックして下さい.

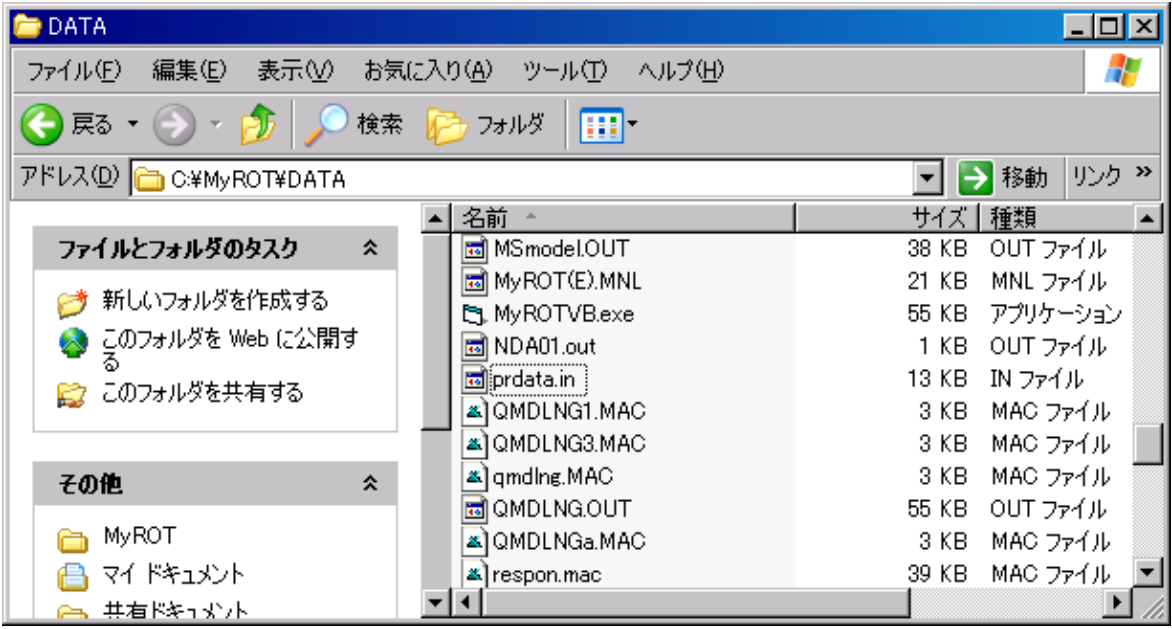

図4.1

すると, MyROTVB 画面 (VisualBasic) が表示されます.

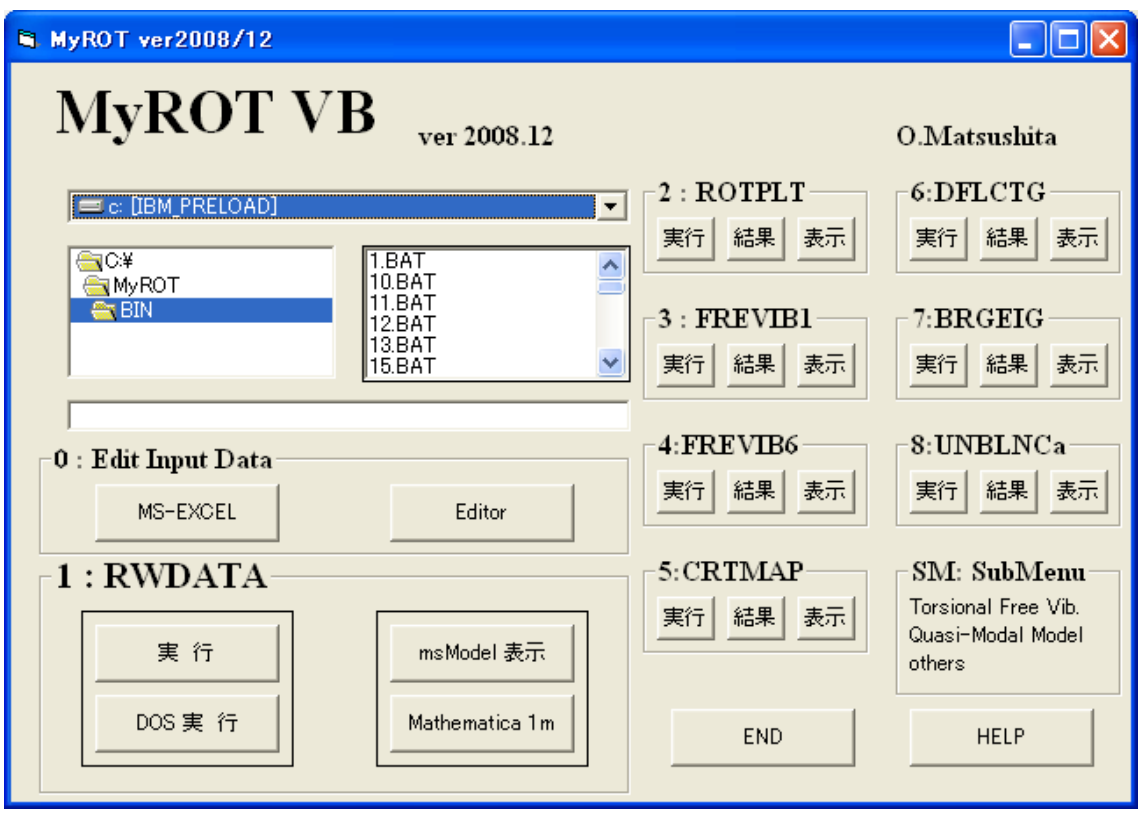

図4. 2

計算結果を希望の形に表示してください.

1: RWDATA (prdata.exe prmodel.exe) 入力データの読み込み, FEM・モード合成の行列作成

2: ROTPLT (PRTPLT.EXE) ロータ軸系の概略図

3: FREVIB1 (previb1.exe = presr1.exe) 静止時の M-K 系の固有値,固有モード描画

4: FREVIB6 (previb6.exe = presrg.exe) M-G-K+すべり軸受系の回転時の複素モード動画

5: CRTMAP (prtmap.exe) 危険速度マップ描画

6: DFLCTG (PRLCTG.EXE) 自重によるたわみ曲線描画

7:BRGEIG 磁気軸受も含む複素固有値解析(試用版では実行できません.)

8:UNBLNC (prblnc.exe) 不釣合い応答計算

Enjoy your drawing of calculation result by MyROTVB on VisualBasic, Thanks !

### 5.関連ソフトの紹介

(1)テキストエディタ

データ編集は「メモ帳」でも可能ですが、著者らは下記のエディタ(フリーソフト)を使用し

ています. 便利ですので下記 Web サイトよりダウンロードしてご活用ください.

名称:NoEditor

URL:http://www.forest.impress.co.jp/lib/offc/document/txteditor/

(2) Mathematica

実機の大規模な FEM モデルは MyROT で小次元モデルに縮小されます. この縮小モデルを用 いて各種振動計算が可能となります. 著者らはそのために高価なソフト Mathemaitca を用いて います.

#### 6.機能拡張について

MyROT (DOS) に計算および My ROTVB (VisualBasic) による計算については、本試用版で は限定されたものになっています.機能拡張ならびにカスタマイズについては下記にて有償対 応致します.

 $2009 \n *4* 8 4 1 8  $\sim$$ 

松下修己

myrot\_osami@yahoo.co.jp